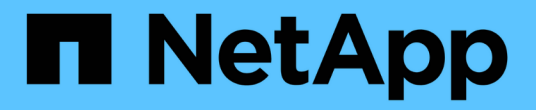

## 保護**Microsoft SQL Server**資料庫

SnapCenter Software 5.0

NetApp July 18, 2024

This PDF was generated from https://docs.netapp.com/zh-tw/snapcenter-50/protect-azure/add-hostsinstall-plugin-for-sql.html on July 18, 2024. Always check docs.netapp.com for the latest.

# 目錄

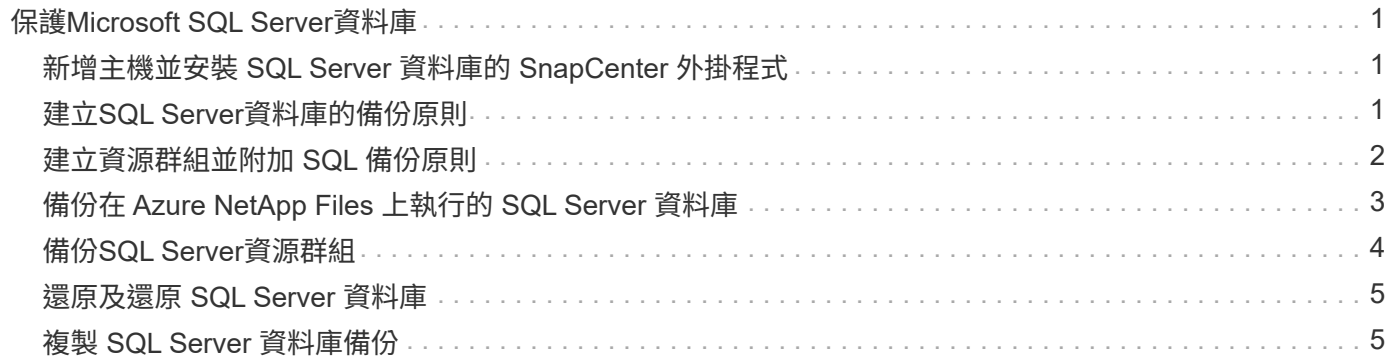

## <span id="page-2-0"></span>保護**Microsoft SQL Server**資料庫

### <span id="page-2-1"></span>新增主機並安裝 **SQL Server** 資料庫的 **SnapCenter** 外掛程式

SnapCenter 支援在 Azure NetApp Files 上的 SMB 共用上保護 SQL 執行個體的資料。支 援獨立式和可用性群組( AG )組態。

您必須使用「 SnapCenter 新增主機」頁面來新增主機、然後安裝外掛程式套件。外掛程式會自動安裝在遠端主 機上。

開始之前

- 您必須是指派給具有外掛安裝和解除安裝權限之角色的使用者、例如SnapCenter 「支援管理員」角色。
- 在Windows主機上安裝外掛程式時、如果您指定的認證不是內建的、或是使用者屬於本機工作群組使用者、 則必須停用主機上的UAC.

#### 步驟

- 1. 在左側導覽窗格中、選取\*主機\*。
- 2. 驗證頂端是否已選取\*託管主機\*索引標籤。
- 3. 選取\*「Add\*」。
- 4. 在「hosts」頁面中執行下列動作:
	- a. 在主機類型欄位中、選取主機類型。
	- b. 在主機名稱欄位中、輸入主機的完整網域名稱( FQDN )或 IP 位址。
	- c. 在認證欄位中、輸入您建立的認證。
- 5. 在\*選取要安裝的外掛程式\*區段中、選取要安裝的外掛程式。
- 6. (可選)單擊 \* 更多選項 \* 並指定詳細信息。
- 7. 選擇\*提交\*。
- 8. 選取 \* 設定記錄目錄 \* 、然後在「設定主機記錄目錄」頁面中、輸入主機記錄目錄的 SMB 路徑、然後按一 下 \* 儲存 \* 。
- 9. 按一下 \* 提交 \* 並監控安裝進度。

### <span id="page-2-2"></span>建立**SQL Server**資料庫的備份原則

您可以先為資源或資源群組建立備份原則、再使用SnapCenter 支援功能來備份SQL Server資源、也可以在建立資源群組或備份單一資源時建立備份原則。

#### 步驟

- 1. 在左側導覽窗格中、按一下\*設定\*。
- 2. 在「設定」頁面中、按一下\*原則\*。
- 3. 按一下「新增」。
- 4. 在「名稱」頁面中、輸入原則名稱和說明。
- 5. 在「設定」頁面中、執行下列步驟:
	- a. 選取備份類型。
		- i. 如果您想要備份資料庫檔案和交易記錄、請選取 \* 完整備份和記錄備份 \* 。
		- ii. 如果只想備份資料庫檔案、請選取 \* 完整備份 \* 。
		- iii. 如果您只想備份交易記錄、請選取 \* 記錄備份 \* 。
		- iv. 如果您要使用其他應用程式來備份資源、請選取 \* 僅複製備份 \* 。
	- b. 在「可用度群組設定」區段中、執行下列動作:
		- i. 如果您只想在複本上備份、請選取備份偏好的備份複本。
		- ii. 選取主要 AG 複本或次要 AG 複本以進行備份。
		- iii. 選取備份優先順序。
	- c. 指定排程類型。
- 6. 在「保留」頁面中、根據選取的備份類型、指定保留設定。

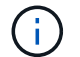

不支援複寫至次要儲存設備。

- 7. 在「驗證」頁面中、執行下列步驟:
	- a. 在「執行下列備份排程驗證」區段中、選取排程頻率。
	- b. 在Database Consistency Check options(資料庫一致性檢查選項)區段中、執行下列動作:
		- i. 選取\*將完整性結構限制為資料庫的實體結構(僅限實體)\*、將完整性檢查限制在資料庫的實體結構 上、並偵測毀損的頁面、Checksum故障及影響資料庫的常見硬體故障。
		- ii. 選取 \* 隱藏所有資訊訊息( no\_info\_msGS ) \* 以隱藏所有資訊訊息。

預設為選取。

- iii. 選取\*顯示每個物件所有報告的錯誤訊息(all\_ERRORMSGS)\*、以顯示每個物件所有報告的錯誤。
- iv. 如果不想檢查非叢集索引、請選取\*不要檢查非叢集索引(NOINEX)\*。

SQL Server資料庫使用Microsoft SQL Server資料庫一致性檢查程式(DBCC)來檢查資料庫中物件 的邏輯和實體完整性。

- v. 選取 \* 限制檢查並取得鎖定、而非使用內部資料庫 Snapshot 複本( TABLOCK ) \* 來限制檢查並取 得鎖定、而非使用內部資料庫 Snapshot 。
- c. 在「記錄備份」區段中、選取\*完成時驗證記錄備份\*、以在完成時驗證記錄備份。
- d. 在「驗證指令碼設定」區段中、分別輸入驗證作業之前或之後應執行的預先記錄或PostScript路徑和引 數。
- 8. 檢閱摘要、然後按一下「完成」。

### <span id="page-3-0"></span>建立資源群組並附加 **SQL** 備份原則

資源群組是您必須新增要備份及保護之資源的容器。

資源群組可讓您同時備份與特定應用程式相關的所有資料。任何資料保護工作都需要資源群組。您也必須將一或 多個原則附加至資源群組、以定義您要執行的資料保護工作類型。

步驟

1. 在左導覽窗格中、按一下\*資源\*、然後從清單中選取適當的外掛程式。

2. 在「資源」頁面中、按一下「新增資源群組」。

3. 在「名稱」頁面中、執行下列動作:

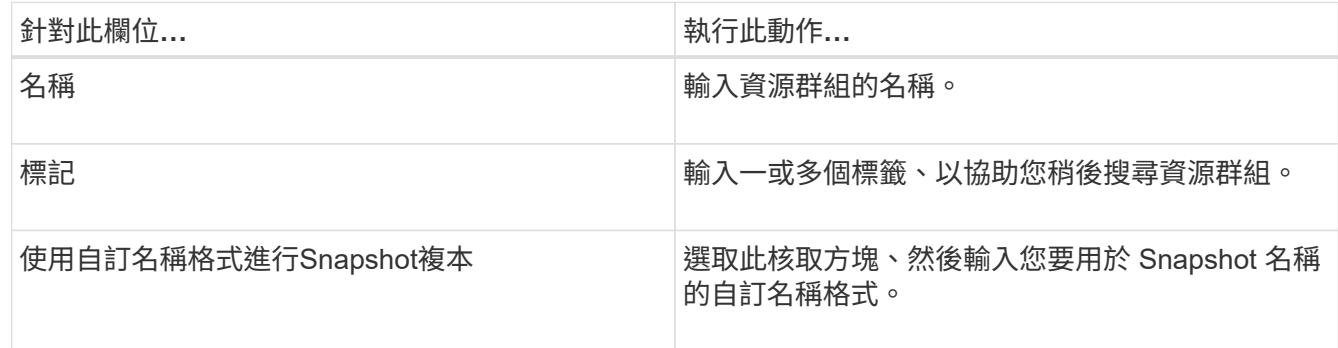

4. 在「資源」頁面中、從\*主機\*下拉式清單中選取主機名稱、並從\*資源類型\*下拉式清單中選取資源類型。

5. 從「可用資源」區段中選取資源、然後按一下向右箭頭、將其移至「選取的資源」區段。

6. 在「原則」頁面中、執行下列步驟:

a. 從下拉式清單中選取一或多個原則。

b. 在「設定排程」欄中、按一下 \* \* <sup>+</sup> 以取得您要設定的原則。

c. 在「新增原則 policy name 的排程」對話方塊中、設定排程、然後按一下「確定」。

d. 選取Microsoft SQL Server排程器。

7. 在「驗證」頁面中、執行下列步驟:

a. 選取驗證伺服器。

b. 選取您要設定驗證排程的原則、然後按一下 \* \* <sup>+</sup> 。

c. 選擇 \* 備份後執行驗證 \* 或 \* 執行排程驗證 \* 。

d. 按一下「確定」。

8. 在「通知」頁面的\*電子郵件喜好設定\*下拉式清單中、選取您要傳送電子郵件的案例。

9. 檢閱摘要、然後按一下「完成」。

### <span id="page-4-0"></span>備份在 **Azure NetApp Files** 上執行的 **SQL Server** 資料庫

如果某個資源尚未納入任何資源群組、您可以從「資源」頁面備份該資源。

步驟

1. 在左側導覽窗格中、選取 \* 資源 \* 、然後從清單中選取適當的外掛程式。

2. 在「資源」頁面中、從「檢視」下拉式清單中選取 \* 資料庫 \* 、 \* 執行個體 \* 或 \* 可用性群組 \* 。

- 3. 在「資源」頁面中、選取 \* 使用 Snapshot 複本的自訂名稱格式 \* 、然後輸入您要用於 Snapshot 名稱的自 訂名稱格式。
- 4. 在「原則」頁面中、執行下列步驟:
	- a. 從下拉式清單中選取一或多個原則。
	- b. 針對您要設定排程的原則、在「設定排程」欄中選取 \* \* \* <sup>+</sup> 。
	- c. 在 [ 新增原則 *policy\_name* 的排程 ] 對話方塊中,設定排程,然後選取 **OK** 。

\_policy\_name\_是您選取的原則名稱。

- d. 選取 \* 使用 Microsoft SQL Server Scheduler\* 、然後從與排程原則相關的 \* 排程器 Instance\* 下拉式清 單中選取排程器執行個體。
- 5. 在「驗證」頁面中、執行下列步驟:
	- a. 選取驗證伺服器。
	- b. 選取您要設定驗證排程的原則、然後按—下 \* \* <sup>+</sup> 。
	- c. 選擇 \* 備份後執行驗證 \* 或 \* 執行排程驗證 \* 。
	- d. 按一下「確定」。
- 6. 在「通知」頁面的\*電子郵件喜好設定\*下拉式清單中、選取您要傳送電子郵件的案例。
- 7. 檢閱摘要、然後按一下「完成」。
- 8. 選擇 \* 立即備份 \* 。
- 9. 在「備份」頁面中、執行下列步驟:
	- a. 如果有多個原則與資源相關聯、請從 \* 原則 \* 下拉式清單中、選取您要用於備份的原則。
	- b. 選擇 \* 備份後驗證 \* 。
	- c. 選擇\*備份\*。
- 10. 按一下\*監控\*>\*工作\*來監控作業進度。

#### <span id="page-5-0"></span>備份**SQL Server**資源群組

您可以備份由多個資源組成的資源群組。資源群組上的備份作業會對資源群組中定義的所 有資源執行。

步驟

- 1. 在左側導覽窗格中、選取 \* 資源 \* 、然後從清單中選取適當的外掛程式。
- 2. 在「資源」頁面中、從\*檢視\*清單中選取\*資源群組\*。
- 3. 在 [ 資源群組 ] 頁面中,選取您要備份的資源群組,然後選取 [ 立即備份 ] 。
- 4. 在「備份」頁面中、執行下列步驟:
	- a. 如果有多個原則與資源群組相關聯、請從 \* 原則 \* 下拉式清單中、選取您要用於備份的原則。
	- b. 備份後、選取\* Verify(驗證)\*以驗證隨需備份。

c. 選擇\*備份\*。

5. 選取 \* 監控 \* > \* 工作 \* 來監控作業進度。

### <span id="page-6-0"></span>還原及還原 **SQL Server** 資料庫

您可以使用SnapCenter 支援功能來還原備份的SQL Server資料庫。資料庫還原是一個多 階段程序、可將所有資料和記錄頁面從指定的 SQL Server 備份複製到指定的資料庫。

步驟

- 1. 在左導覽窗格中、按一下\*資源\*、然後從清單中選取適當的外掛程式。
- 2. 在「資源」頁面中、從「檢視」清單中選取「 \* 資料庫 \* 」或「 \* 資源群組 \* 」。
- 3. 從清單中選取資料庫或資源群組。
- 4. 從「管理複本」檢視中、從儲存系統選取 \* 備份 \* 。
- 5.

從表格中選取備份、然後按一下 ¶ 圖示。

- 6. 在「還原範圍」頁面中、選取下列其中一個選項:
	- a. 如果要將資料庫還原至備份所在的同一 SQL 伺服器、請選取 \* 將資料庫還原至建立備份的同一主機 \* 。
	- b. 如果您想要將資料庫還原至備份所在的同一或不同主機中的不同 SQL Server 、請選取 \* 將資料庫還原 至其他主機 \* 。
- 7. 在「恢復範圍」頁面中、選取下列其中一個選項:
	- a. 當您只需要還原完整備份而不需要任何記錄時、請選取\*無\*。
	- b. 選取 \* 所有記錄備份 \* 直到最新的備份還原作業、以在完整備份後還原所有可用的記錄備份。
	- c. 選取\*依記錄備份\*以執行時間點還原作業、此作業會根據備份記錄來還原資料庫、直到備份記錄顯示所 選日期為止。
	- d. 選取\*依特定日期直到\*以指定交易記錄不套用至還原資料庫的日期和時間。
	- e. 如果您選取\*所有記錄備份\*、依記錄備份**\***或**\***依特定日期直到、而且記錄位於自訂位置、請選取\*使用自 訂記錄目錄\*、然後指定記錄位置。
- 8. 在「作業前與作業後」頁面中、指定所需的詳細資料。
- 9. 在「通知」頁面的\*電子郵件喜好設定\*下拉式清單中、選取您要傳送電子郵件的案例。
- 10. 檢閱摘要、然後按一下「完成」。
- 11. 使用「監控>\*工作\*」頁面監控還原程序。

#### <span id="page-6-1"></span>複製 **SQL Server** 資料庫備份

您可以使用SnapCenter 支援功能來複製SQL Server資料庫備份。如果您想要存取或還原 舊版資料、可以隨需複製資料庫備份。

步驟

1. 在左側導覽窗格中、選取 \* 資源 \* 、然後從清單中選取適當的外掛程式。

- 2. 在「資源」頁面中、從\*檢視\*清單中選取\*資料庫\*或\*資源群組\*。
- 3. 選取資料庫或資源群組。
- 4. 從「 \* 管理複本 \* 」檢視頁面中、選取主要儲存系統的備份。
- 5.<br> 選取備份、然後選取 \* \* ┗ 。
- 6. 在 \* 複製選項 \* 頁面中、提供所有必要的詳細資料。
- 7. 在「位置」頁面中、選取要建立複本的儲存位置。

如果 SQL Server 資料庫 anf 磁碟區是在手動 QoS 容量集區中設定、請指定複製磁碟區的 QoS 。

如果未指定複製磁碟區的 QoS 、則會使用來源磁碟區的 QoS 。如果使用自動 QoS 容量集區、則會忽略指 定的 QoS 值。

- 8. 在「記錄」頁面中、選取下列其中一個選項:
	- a. 如果您只想複製完整備份而不需要任何記錄、請選取 \* 無 \* 。
	- b. 如果您想要複製完整備份之後的所有可用記錄備份、請選取 \* 所有記錄備份 \* 。
	- c. 如果您想要根據在備份日誌之前所建立的備份日誌、以及所選日期來複製資料庫、請選取 \* 依記錄備份 直到 \* 為止。
	- d. 如果您不想在指定的日期和時間之後套用交易記錄、請選取 \* 依特定日期直到 \* 。
- 9. 在「 \* 指令碼 \* 」頁面中、分別輸入在複製作業之前或之後應執行的指令碼逾時、路徑和預設或 PostScript 引數。
- 10. 在\*通知\*頁面的\*電子郵件喜好設定\*下拉式清單中、選取您要傳送電子郵件的案例。
- 11. 檢閱摘要、然後選取 \* 完成 \* 。
- 12. 選取 \* 監控 \* > \* 工作 \* 來監控作業進度。

#### 執行**Clone**生命週期

使用這個功能、您可以從資源群組或資料庫建立複本。SnapCenter您可以執行隨需複製、也可以排程資源群組 或資料庫的循環複製作業。如果您定期複製備份、可以使用複本來開發應用程式、填入資料或恢復資料。

#### 步驟

- 1. 在左側導覽窗格中、選取 \* 資源 \* 、然後從清單中選取適當的外掛程式。
- 2. 在「資源」頁面中、從\*檢視\*清單中選取\*資料庫\*或\*資源群組\*。
- 3. 選取資料庫或資源群組。
- 4. 從「 \* 管理複本 \* 」檢視頁面中、選取主要儲存系統的備份。
- \_<br> 選取備份、然後選取 \* \* 。
- 6. 在 \* 複製選項 \* 頁面中、提供所有必要的詳細資料。
- 7. 在「位置」頁面中、選取要建立複本的儲存位置。

如果 SQL Server 資料庫 anf 磁碟區是在手動 QoS 容量集區中設定、請指定複製磁碟區的 QoS 。

如果未指定複製磁碟區的 QoS 、則會使用來源磁碟區的 QoS 。如果使用自動 QoS 容量集區、則會忽略指

定的 QoS 值。

- 8. 在「 \* 指令碼 \* 」頁面中、分別輸入在複製作業之前或之後應執行的指令碼逾時、路徑和預設或 PostScript 引數。
- 9. 在「排程」頁面中、執行下列其中一項動作:
	- 如果您要立即執行複製工作、請選取\*立即執行\*。
	- 選擇 \* 設定排程 \* 、以決定複製作業的發生頻率、複製排程應於何時開始、複製作業應於何時進行、排 程何時到期、以及排程到期後是否必須刪除複本。

10. 在\*通知\*頁面的\*電子郵件喜好設定\*下拉式清單中、選取您要傳送電子郵件的案例。

11. 檢閱摘要、然後選取 \* 完成 \* 。

12. 選取 \* 監控 \* > \* 工作 \* 來監控作業進度。

#### 版權資訊

Copyright © 2024 NetApp, Inc. 版權所有。台灣印製。非經版權所有人事先書面同意,不得將本受版權保護文件 的任何部分以任何形式或任何方法(圖形、電子或機械)重製,包括影印、錄影、錄音或儲存至電子檢索系統 中。

由 NetApp 版權資料衍伸之軟體必須遵守下列授權和免責聲明:

此軟體以 NETAPP「原樣」提供,不含任何明示或暗示的擔保,包括但不限於有關適售性或特定目的適用性之 擔保,特此聲明。於任何情況下,就任何已造成或基於任何理論上責任之直接性、間接性、附隨性、特殊性、懲 罰性或衍生性損害(包括但不限於替代商品或服務之採購;使用、資料或利潤上的損失;或企業營運中斷),無 論是在使用此軟體時以任何方式所產生的契約、嚴格責任或侵權行為(包括疏忽或其他)等方面,NetApp 概不 負責,即使已被告知有前述損害存在之可能性亦然。

NetApp 保留隨時變更本文所述之任何產品的權利,恕不另行通知。NetApp 不承擔因使用本文所述之產品而產 生的責任或義務,除非明確經過 NetApp 書面同意。使用或購買此產品並不會在依據任何專利權、商標權或任何 其他 NetApp 智慧財產權的情況下轉讓授權。

本手冊所述之產品受到一項(含)以上的美國專利、國外專利或申請中專利所保障。

有限權利說明:政府機關的使用、複製或公開揭露須受 DFARS 252.227-7013(2014 年 2 月)和 FAR 52.227-19(2007 年 12 月)中的「技術資料權利 - 非商業項目」條款 (b)(3) 小段所述之限制。

此處所含屬於商業產品和 / 或商業服務(如 FAR 2.101 所定義)的資料均為 NetApp, Inc. 所有。根據本協議提 供的所有 NetApp 技術資料和電腦軟體皆屬於商業性質,並且完全由私人出資開發。 美國政府對於該資料具有 非專屬、非轉讓、非轉授權、全球性、有限且不可撤銷的使用權限,僅限於美國政府為傳輸此資料所訂合約所允 許之範圍,並基於履行該合約之目的方可使用。除非本文另有規定,否則未經 NetApp Inc. 事前書面許可,不得 逕行使用、揭露、重製、修改、履行或展示該資料。美國政府授予國防部之許可權利,僅適用於 DFARS 條款 252.227-7015(b) (2014年2月) 所述權利。

商標資訊

NETAPP、NETAPP 標誌及 <http://www.netapp.com/TM> 所列之標章均為 NetApp, Inc. 的商標。文中所涉及的所 有其他公司或產品名稱,均為其各自所有者的商標,不得侵犯。